YTU [onlinekampus.yildiz.edu.tr](https://onlinekampus.yildiz.edu.tr/oturum.html) sistemi üzerinden sunum yükleme işlemi aşağıda anlatılmaktadır.

## Adımlar

- 1. Oturumun başlaması ile birlikte **Oturum Başkanı**'nın uygun gördüğü bildiri için sorumlu yazara **Teknik Asistan** tarafından sunum yapma yetkisi verilir.
- 2. Sorumlu yazar sunum yetkisi aldığında sunum ekranının sol altında yer alan "+" işaretini ve "Bir sunum yükle" seçeneğini tıklar.

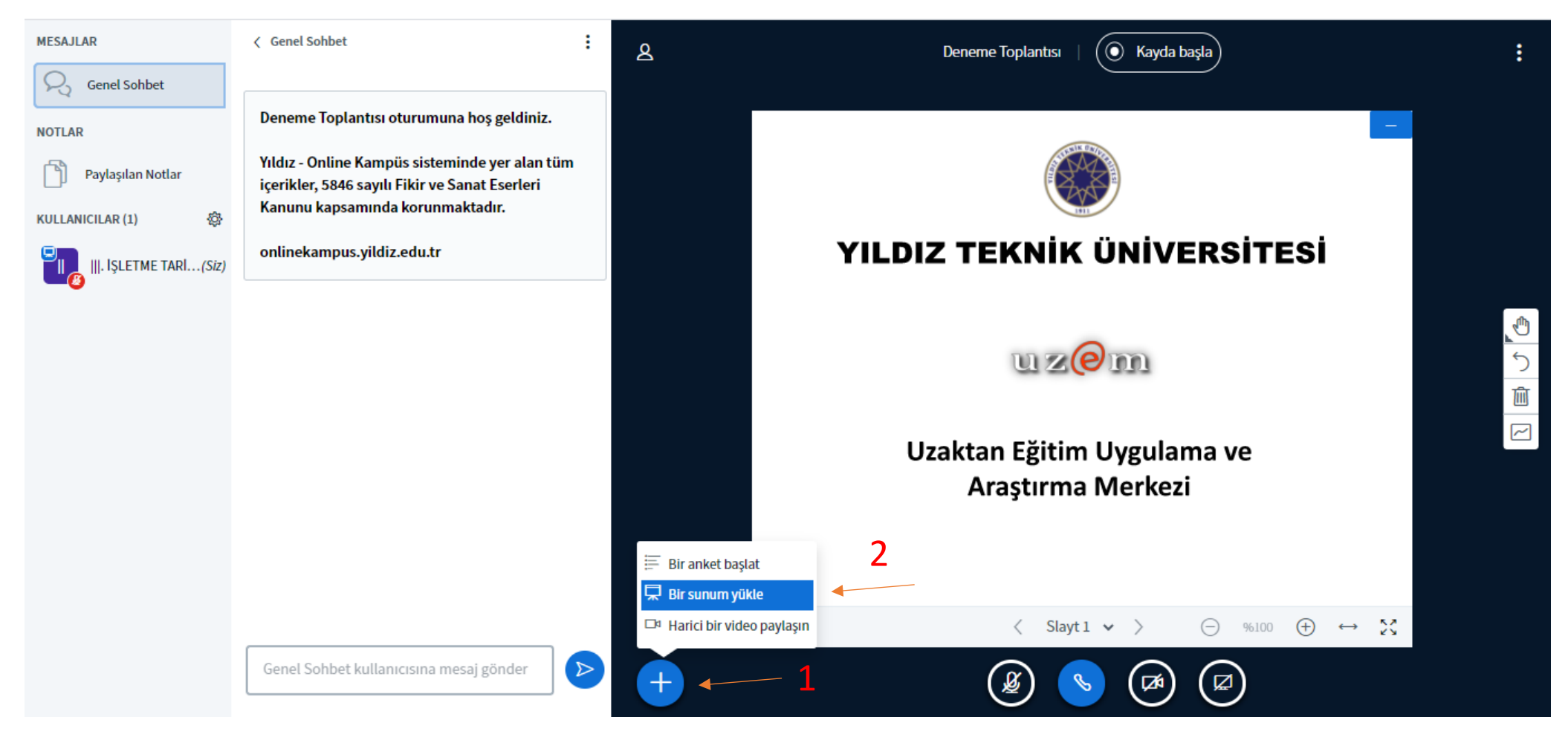

3. Açılan pencerede önceden PDF formatına çevrilmiş olan sunum dosyası seçilir ve yukarıda yer alan "Yükle" butonuna tıklanarak dosya gönderilir. (Powerpoint formatında hazırlanmış sunumları Powerpoint programında "Farklı Kaydet" yöntemi ile PDF olarak kayıt edebilirsiniz.) 4

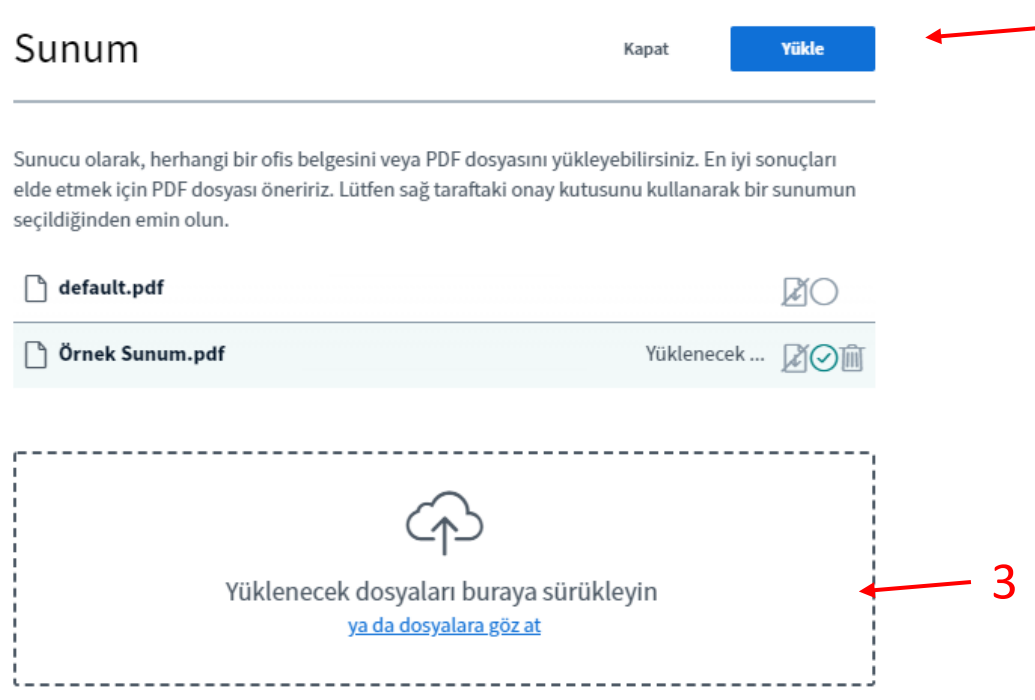

5.

4. Yükleme sürecinin ardından sunum dosyası ekranda gözükecektir.

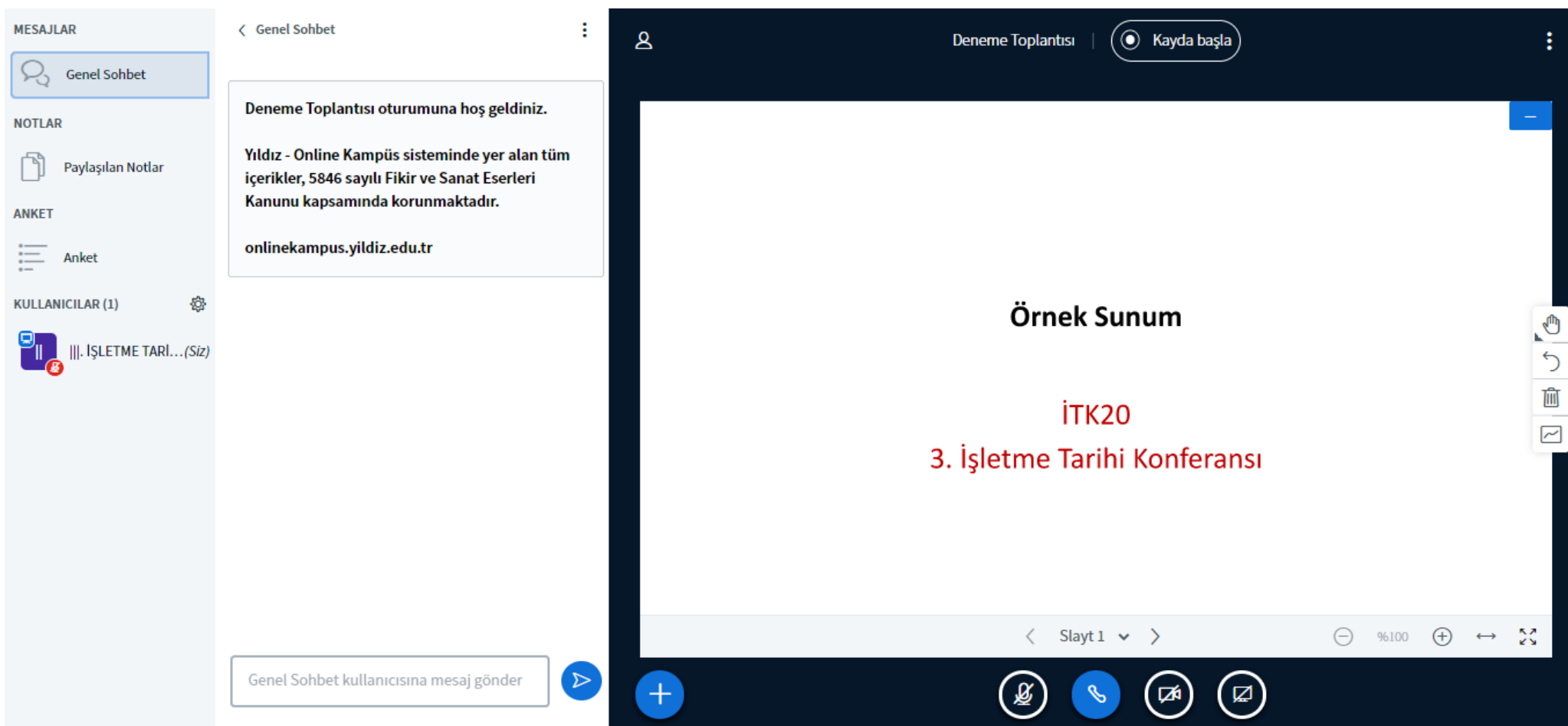